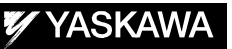

# DX200 OPTIONS INSTRUCTIONS FOR ETHERNET FUNCTION

Upon receipt of the product and prior to initial operation, read these instructions thoroughly, and retain for future reference.

MOTOMAN INSTRUCTIONS

MOTOMAN-- **INSTRUCTIONS** DX200 INSTRUCTIONS DX200 OPERATOR'S MANUAL DX200 MAINTENANCE MANUAL

The DX200 Operator's manual above corresponds to specific usage. Be sure to use the appropriate manual.

> Part Number: 165303-1CD Revision: 0

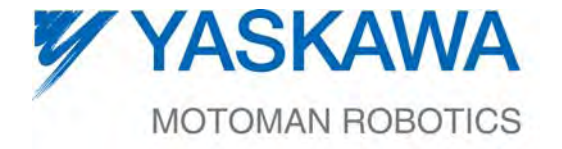

MANUAL NO. HW1481821<sup>®</sup>

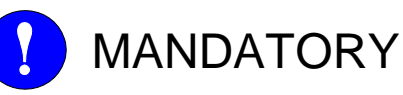

- This manual explains the Ethernet function of the DX200 system and general operations. Read this manual carefully and be sure to understand its contents before handling the DX200.
- General items related to safety are listed in Chapter 1: Safety of the DX200 Instructions. To ensure correct and safe operation, carefully read the DX200 Instructions before reading this manual.

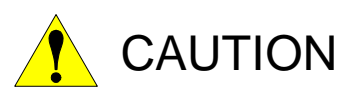

- Some drawings in this manual are shown with the protective covers or shields removed for clarity. Be sure all covers and shields are replaced before operating this product.
- The drawings and photos in this manual are representative examples and differences may exist between them and the delivered product.
- YASKAWA may modify this model without notice when necessary due to product improvements, modifications, or changes in specifications.
- If such modification is made, the manual number will also be revised.
- If your copy of the manual is damaged or lost, contact a YASKAWA representative to order a new copy. The representatives are listed on the back cover. Be sure to tell the representative the manual number listed on the front cover.
- YASKAWA is not responsible for incidents arising from unauthorized modification of its products. Unauthorized modification voids your product's warranty.

ii

# Notes for Safe Operation

Read this manual carefully before installation, operation, maintenance, or inspection of the DX200.

In this manual, the Notes for Safe Operation are classified as "WARNING", "CAUTION", "MANDATORY", or "PROHIBITED".

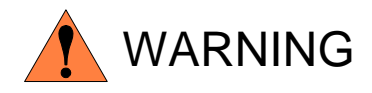

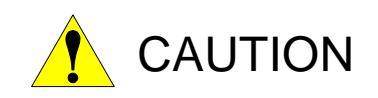

Indicates a potentially hazardous situation which, if not avoided, could result in death or serious injury to personnel.

Indicates a potentially hazardous situation which, if not avoided, could result in minor or moderate injury to personnel and damage to equipment. It may also be used to alert against unsafe practices.

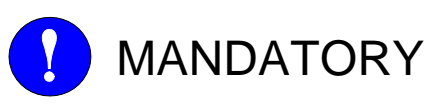

Always be sure to follow explicitly the items listed under this heading.

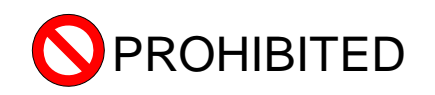

Must never be performed.

Even items described as "CAUTION" may result in a serious accident in some situations.

At any rate, be sure to follow these important items

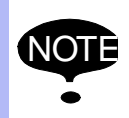

NOTE To ensure safe and efficient operation at all times, be sure to follow all instructions, even if not designated as "CAUTION" and "WARNING".

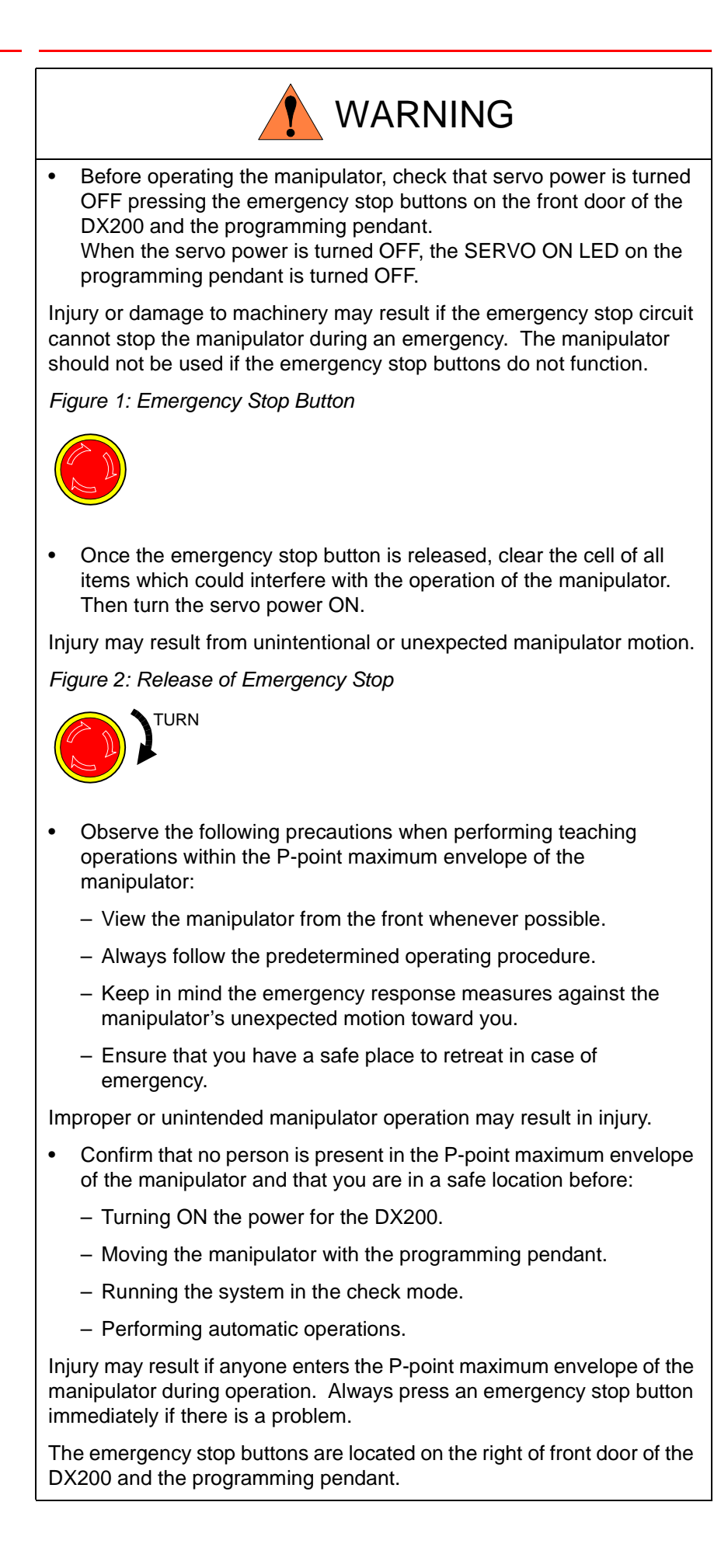

HW1481821

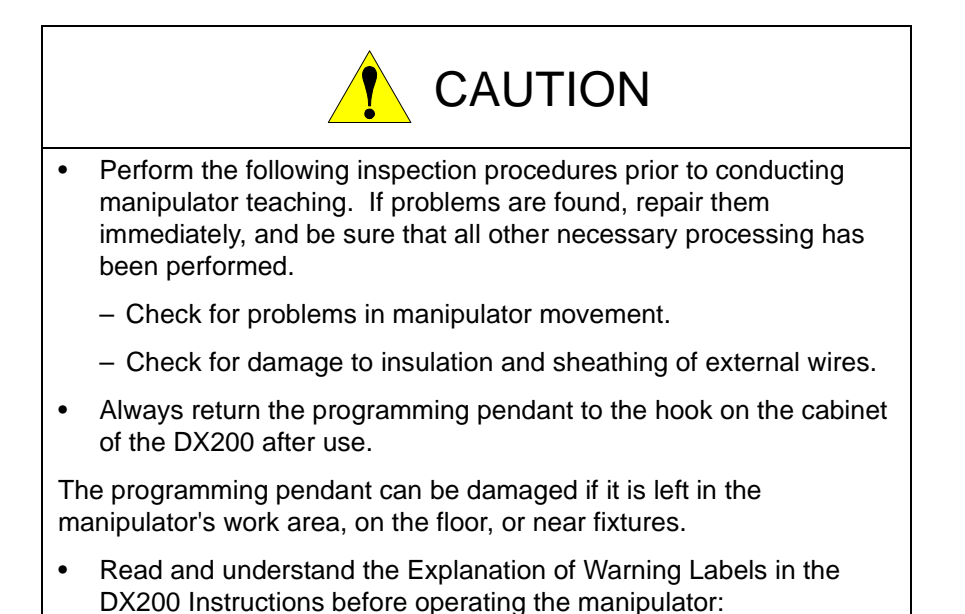

# Definition of Terms Used Often in This Manual

The MOTOMAN is the YASKAWA industrial robot product.

The MOTOMAN usually consists of the manipulator, the controller, the programming pendant, and supply cables.

In this manual, the equipment is designated as follows:

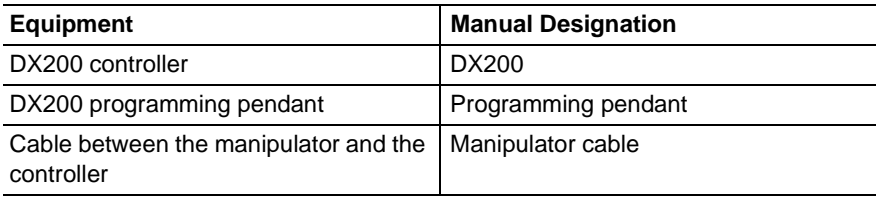

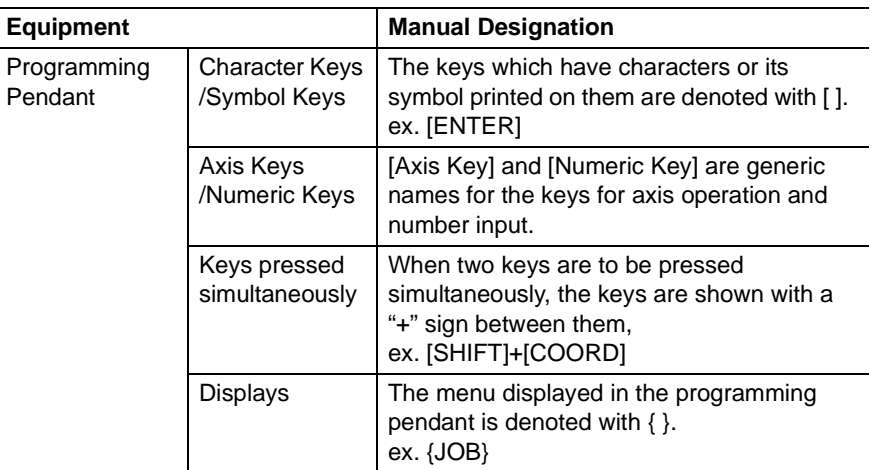

Descriptions of the programming pendant keys, buttons, and displays are shown as follows:

# Description of the Operation Procedure

In the explanation of the operation procedure, the expression "Select • • • " means that the cursor is moved to the object item and the SELECT key is pressed, or that the item is directly selected by touching the screen.

# Registered Trademark

In this manual, names of companies, corporations, or products are trademarks, registered trademarks, or brand names for each company or corporation. The indications of  $(R)$  and  $<sup>TM</sup>$  are omitted.</sup>

vi

### 165303-1CD

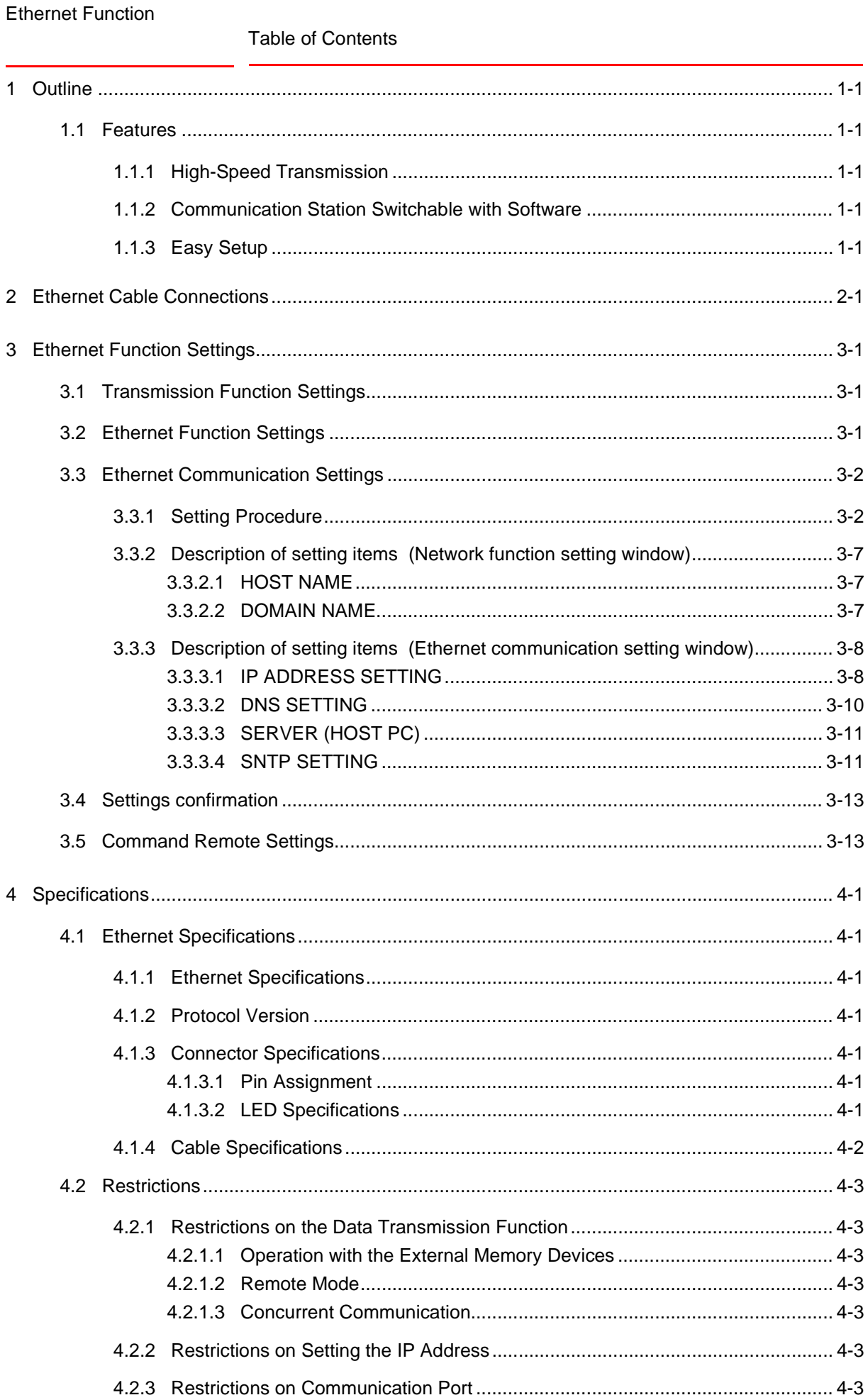

## Ethernet Function

### Table of Contents

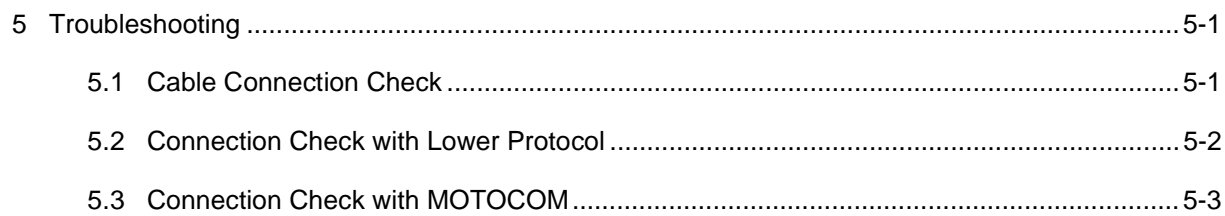

Ethernet Function 1 Outline

- 
- 1.1 Features

# <span id="page-8-0"></span>**1 Outline**

Data transmission function of the DX200 is achieved by data exchange between the data transmission function which is the DX200 application, and the MOTOCOM32 which is the application of the personal computer. For the data transmission, Ethernet can be optionally used as a medium instead of RS-232C which is used as a standard. The DX200 data transmission function in case of using Ethernet for the transmission medium is peculiarly called the Ethernet function.

This instruction manual explains the settings and relevant information required in use of the Ethernet function.

Also, the Ethernet function is used only to maintain compatibility with existing system.

When creating the additional system for the data transmission, please use the high-speed Ethernet server function.

The customer who purchased the Ethernet function can use the highspeed Ethernet server function.

The high-speed Ethernet server function enables to simplify and speed up the communication procedures for the host control function (makes a request to send or receive the data and command to the DX200 from the PC) of the Ethernet function, and also it adds the command.

As for the high-speed Ethernet server function, refer to the "DX200 OPTIONS INSTRUCTIONS FOR HIGH-SPEED ETHERNET SERVER FUNCTION(165304-1CD)" for more details.

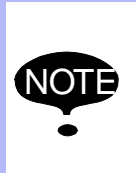

The high-speed Ethernet server function is a standard specification of the data transmittion for the DX200 or later.

The other data transmission functions, such as the Ethernet function and the Ethernet server function, are used only to maintain compatibility with existing system.

### <span id="page-8-1"></span>**1.1 Features**

### <span id="page-8-2"></span>**1.1.1 High-Speed Transmission**

The Ethernet function with Ethernet (10/100 Mbps) for the transmission medium enables a faster transmission compared to RS-232C (max. 9600 bps).

### <span id="page-8-3"></span>**1.1.2 Communication Station Switchable with Software**

unlike RS-232C which requires a device to physically switch the stations, the Ethernet function can switch the communication station easily by changing the destination for connection with a software. (Note, however, that it is unable to communicate with one or more station simultaneously.)

### <span id="page-8-4"></span>**1.1.3 Easy Setup**

The DX200 is provided with the Ethernet connector RJ-45 for deta transmission as standard equipment. Therefore, the Ethernet function can be used without adding any extra hardware.

# <span id="page-9-0"></span>**2 Ethernet Cable Connections**

Connect the Ethernet cable (shielded cable; category 5 or more) to the CN104 RJ-45 LAN connector which is located on the front face of the YCP21 board inside the CPU rack.

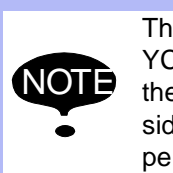

There are two RJ-45 connectors at the front face of the YCP21 board, and CN104 on the bottom side is the one for the Ethernet function. Do not touch CN105 on the upper side since it is exclusively used for the programming pendant.

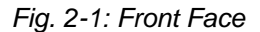

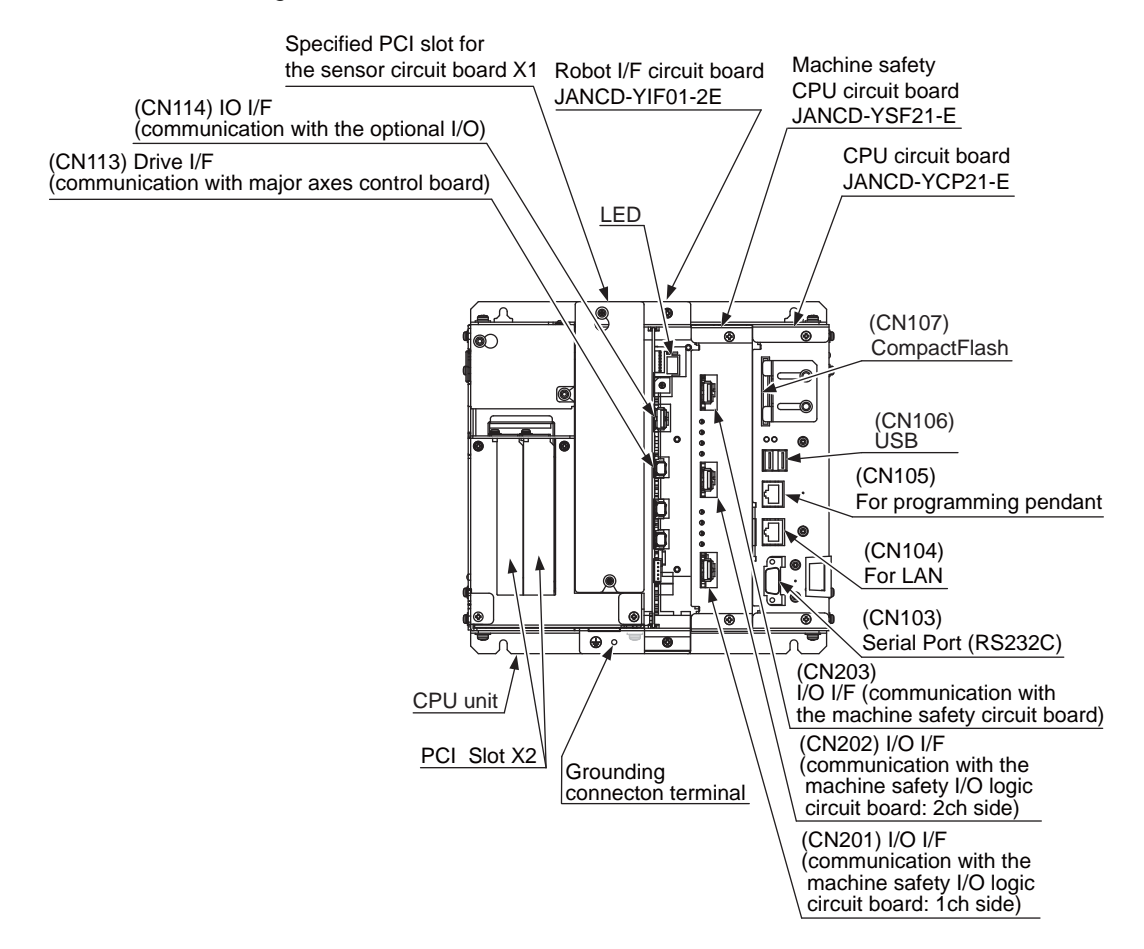

- Ethernet Function 3 Ethernet Function Settings
	- 3.1 Transmission Function Settings

# <span id="page-10-1"></span><span id="page-10-0"></span>**3 Ethernet Function Settings**

Perform the setting procedures below to make the DX200 Ethernet function available.

### **3.1 Transmission Function Settings**

Set the parameters to enable the transmission function.

(The customers should not change the parameter settings themselves: contact your Yaskawa representative. )

### <span id="page-10-2"></span>**3.2 Ethernet Function Settings**

Set the parameters to enable the Ethernet function.

(The customers should not change the parameter settings themselves: contact your Yaskawa representative. )

3.3 Ethernet Communication Settings

### <span id="page-11-0"></span>**3.3 Ethernet Communication Settings**

### <span id="page-11-1"></span>**3.3.1 Setting Procedure**

Perform the following procedures for Ethernet communications.

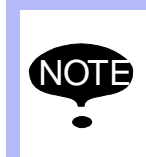

- Perform the Ethernet communication settings in the management mode.
- In the operation mode and the editing mode, the settings are for reference only.
- 1. Turn ON the power supply again while pressing [MAIN MENU] simultaneously.
	- The maintenance mode window appears.

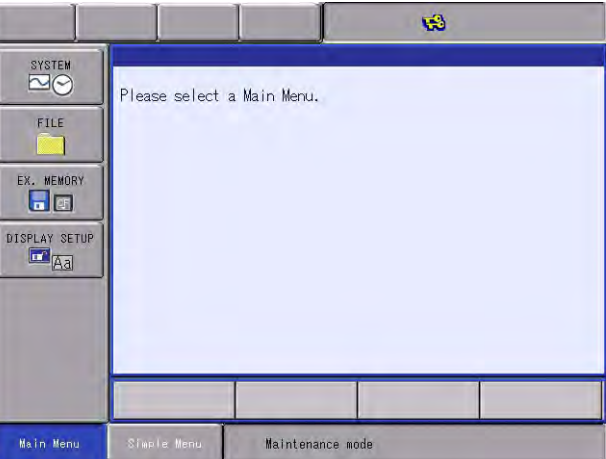

- 2. Select {SYSTEM} under the main menu.
	- The sub menu appears.

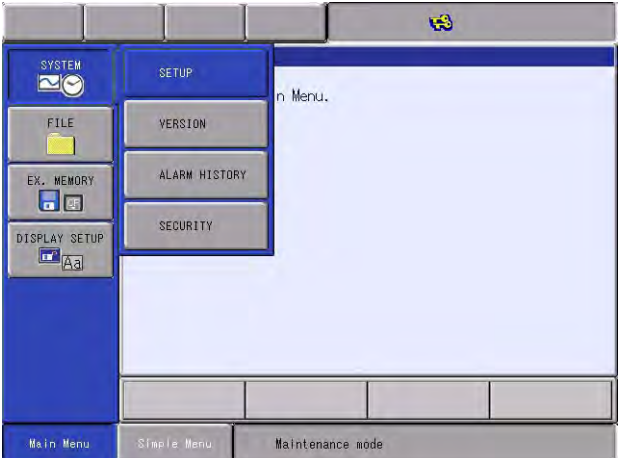

- Ethernet Function 3 Ethernet Function Settings
	- 3.3 Ethernet Communication Settings
	- 3. Select {Security}.
		- The Security setting window appears.

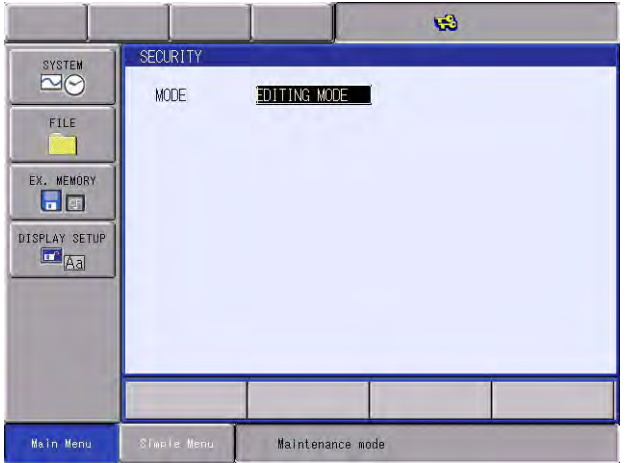

- 4. Set the security mode to the "MANAGEMENT MODE".
	- Security mode is set to "MANAGEMENT MODE".

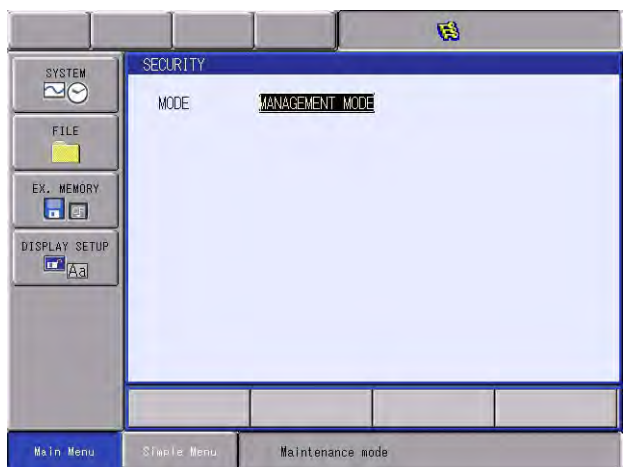

- 5. Select {SYSTEM} under the main menu.
	- The sub menu appears.

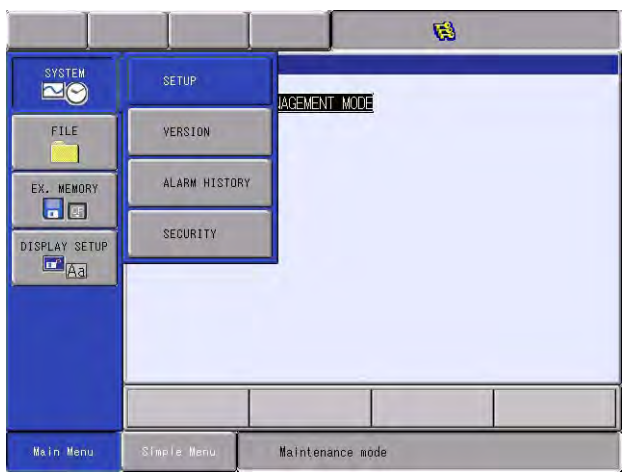

- 3 Ethernet Function Settings
- 3.3 Ethernet Communication Settings
- 6. Select {SETUP}.
	- The SETUP window appears.

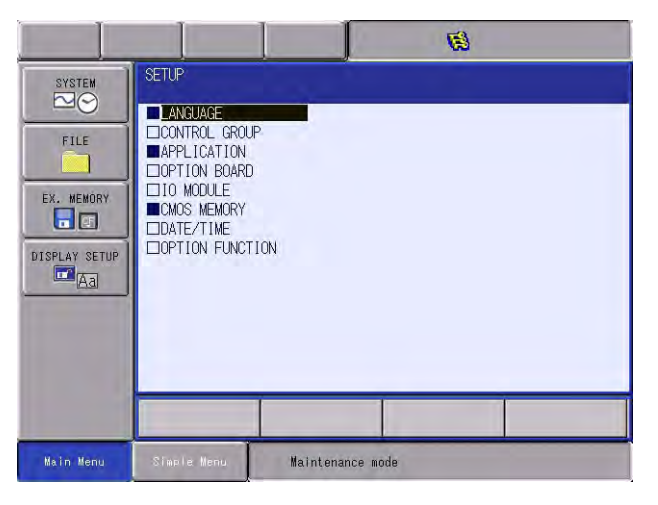

- 7. Select {OPTION FUNCTION}.
	- The function selection window appears.

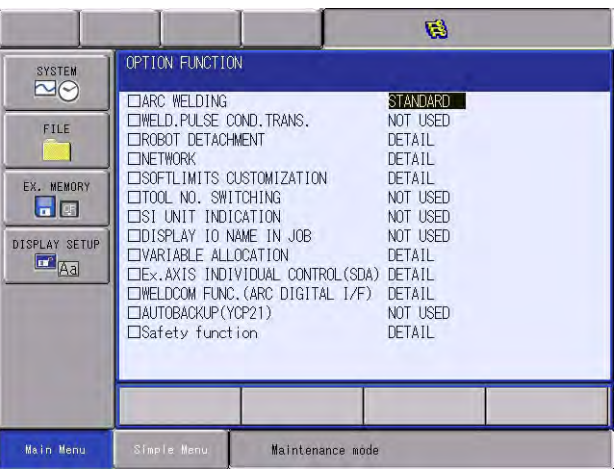

- 8. Select {DETAIL} of {NETWORK}.
	- The network function setting window appears.

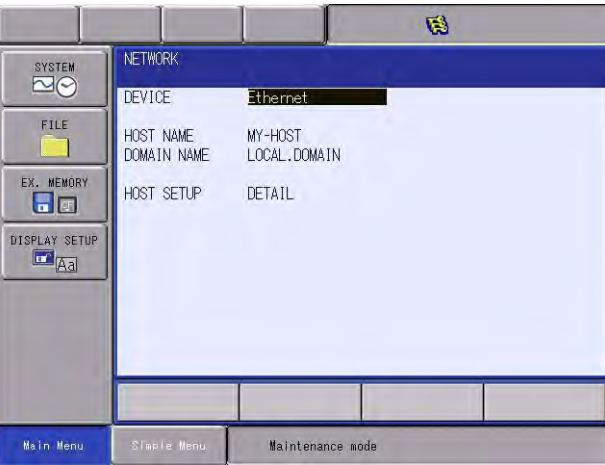

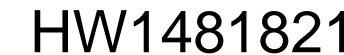

- Ethernet Function 3 Ethernet Function Settings
	- 3.3 Ethernet Communication Settings
	- 9. Set host name/domain name.
		- Set host name/domain name as appropriate.
		- Refer to *[Section 3.3.2 "Description of setting items \(Network](#page-16-0)  [function setting window\)" on page 3-7](#page-16-0)* for further details of each item.
	- 10. Select {DETAIL}.
		- The Ethernet communication setting window appears.

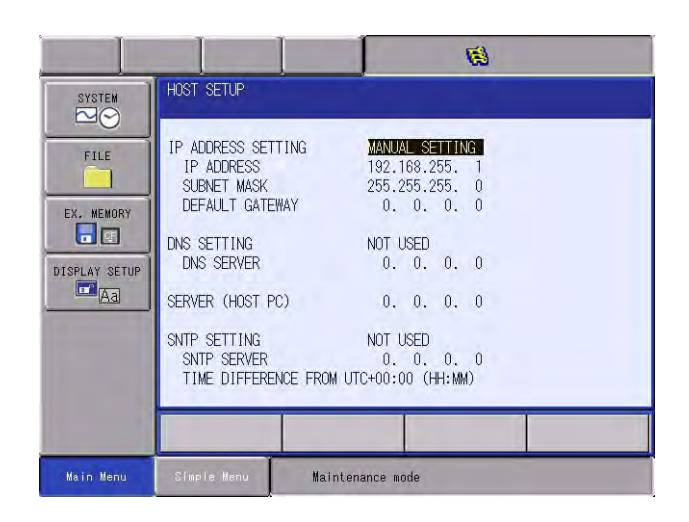

- 11. Select the communication parameter to be changed.
	- When pull-down menu is used, items become selectable.
	- When direct entering, virtual keyboard is enabled for entry.
- 12. Input the new communication parameter value.
	- When pull-down menu is used, select an appropriate item.
	- When directly entering, use virtual keyboard or numeric keys for entry.
	- Refer to *[Section 3.3.3 "Description of setting items \(Ethernet](#page-17-0)  [communication setting window\)" on page 3-8](#page-17-0)* for further details of each item.
- 13. Press [ENTER].
	- The network function setting window appears.

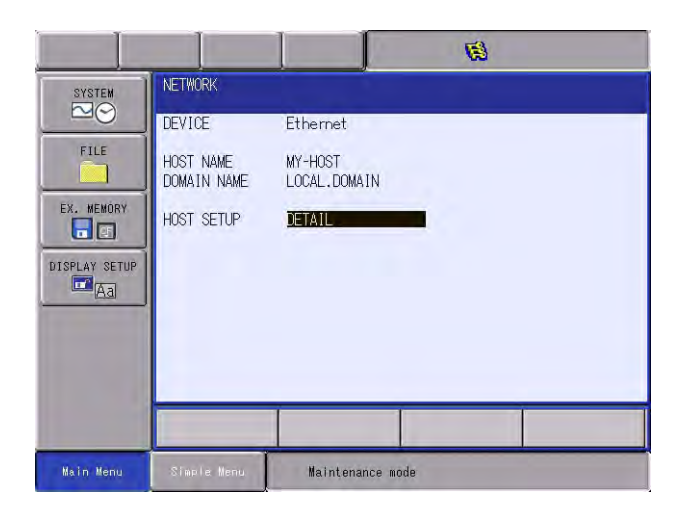

HW1481821

15/30

- 3 Ethernet Function Settings
- 3.3 Ethernet Communication Settings

### 14. Press [ENTER].

– The confirmation dialog box appears.

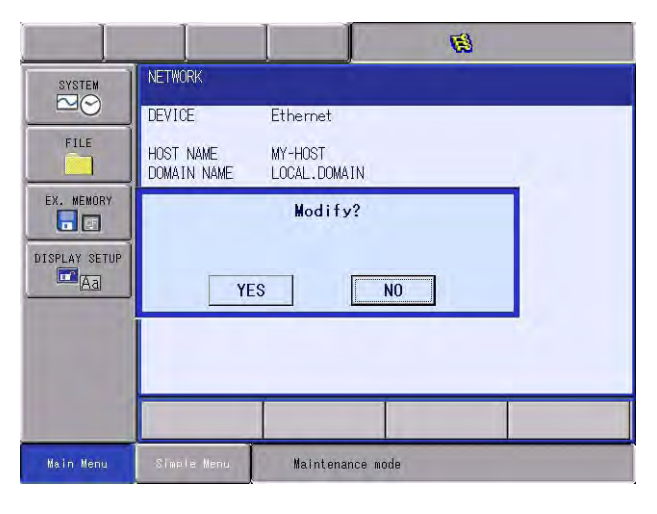

15. Select {YES}.

- If the Ethernet communication settings are correct, select {YES}.
- The function selection window appears.

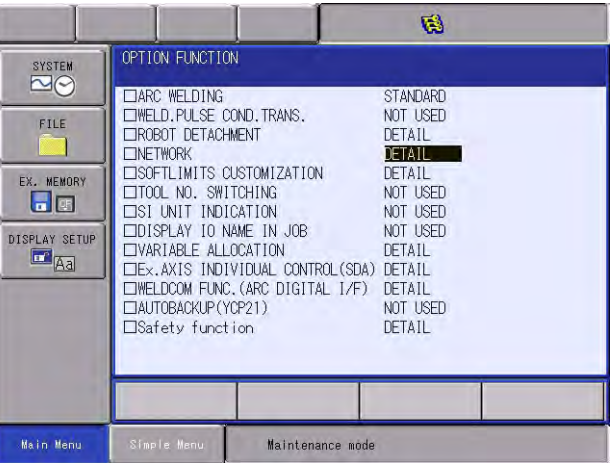

16. Turn ON the power supply again.

– The normal operation mode starts.

3-6

# HW1481821

### Ethernet Function 3 Ethernet Function Settings

3.3 Ethernet Communication Settings

### **3.3.2 Description of setting items (Network function setting window)**

### <span id="page-16-1"></span><span id="page-16-0"></span>3.3.2.1 HOST NAME

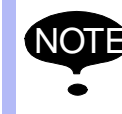

NOTE Host name is not used in communication.

Set the host name assigned for the DX200.

Enter using one-byte alphanumeric characters, hyphen (-) and underscore  $(\_)$ .

Then, be sure to include at least an alphabetic character.

### <span id="page-16-2"></span>3.3.2.2 DOMAIN NAME

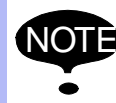

NOTE Domain name is used when DNS is enabled.

Set the domain name to which DX200 belongs to.

Enter using one-byte alphanumeric characters, hyphen (-), underscore  $(\_)$ , and period  $(.)$ .

- 3 Ethernet Function Settings
- 3.3 Ethernet Communication Settings

### **3.3.3 Description of setting items (Ethernet communication setting window)**

### <span id="page-17-1"></span><span id="page-17-0"></span>3.3.3.1 IP ADDRESS SETTING

In "IP ADDRESS SETTING", specify a method to set DX200 IP address.

Select either "MANUAL SETTING" or "DHCP SETTING" from the pulldown menu.

When "MANUAL SETTING" is selected, be sure also to set "IP ADDRESS" and "SUBNET MASK".

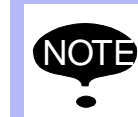

"MANUAL SETTING" cannot be selected in "IP ADDRESS SETTING" if "DHCP SETTING" is selected in "DNS SETTING" or "SNTP SETTING". (Selecting "MANUAL SETTING" causes an error "DHCP is

already set to use for another item" to occur.)

Select other than "DHCP SETTING" in "DNS SETTING" and "SNTP SETTING" beforehand when selecting "MANUAL SETTING" in "IP ADDRESS SETTING".

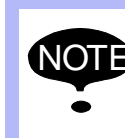

DX200 does not support NetBIOS, WINS (Windows Internet Name Service) and Dynamic DNS etc. Consequently, obtaining DX200 IP address via DHCP can cause external access to become difficult.

In order to enable easy external access even while obtaining IP address via DHCP, take action on the DHCP server side as appropriate such as making the same IP address be leased.

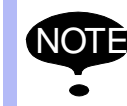

NOTE DX200 only supports IPv4.

IPv6 is not supported.

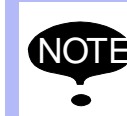

DX200 does not support [10.0.0.xx] (xx is a decimal number<br>NOTE: from 0.255) among local IB addresses from 0-255) among local IP addresses.

Therefore, don't use [10.0.0.xx] for IP address.

Ethernet Function 3 Ethernet Function Settings

3.3 Ethernet Communication Settings

### **IP ADDRESS**

Enter the IP address to set for DX200 in the format [xx.xx.xx.xx] (xx is a decimal number from 0 to 255) using one-byte numeric characters and period (.).

If "DHCP SETTING" is selected in "IP ADDRESS SETTING", the setting made here is neglected.

### **SUBNET MASK**

Enter the subnet mask to set for DX200 in the format [xx.xx.xx.xx] (xx is a decimal number from 0 to 255) using one-byte numeric characters and period (.).

If "DHCP SETTING" is selected in "IP ADDRESS SETTING", the setting made here is neglected.

### **DEFAULT GATEWAY**

When communicating with TCP/IP with a terminal on different network (or different subnet), setting a default gateway is required.

Enter the default gateway to set for DX200 in the format [xx.xx.xx.xx] (xx is a decimal number from 0 to 255) using one-byte numeric characters and period (.).

Set the value at "0.0.0.0" if the default gateway will not be used.

If "DHCP SETTING" is selected in "IP ADDRESS SETTING", the setting made here is neglected.

3.3 Ethernet Communication Settings

### <span id="page-19-0"></span>3.3.3.2 DNS SETTING

In "DNS SETTING", specify whether or not to use DNS (Domain Name System) client function and the DNS server setting method when using the DNS client function.

Select either "NOT USED", "MANUAL SETTING" or "DHCP SETTING" from the pull-down menu.

When "MANUAL SETTING" is selected, be sure also to set "DNS SERVER".

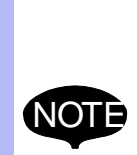

"DHCP SETTING" cannot be selected in "DNS SETTING" if "MANUAL SETTING" is selected in "IP ADDRESS SETTING".

(Selecting "DHCP SETTING" causes an error "DHCP is not set to use" to occur.)

When selecting "DHCP SETTING" in "DNS SETTING", select "DHCP SETTING" beforehand in "IP ADDRESS SETTING".

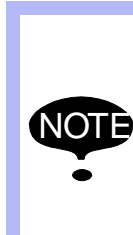

When "MANUAL SETTING" is selected in "SNTP SETTING" and "SNTP SERVER" is set by a host name, "NOT USED" cannot be selected in "DNS SETTING". (Selecting "NOT USED" causes an error "DNS is already set to use for another item" to occur.)

When selecting "NOT USED" in "DNS SETTING", confirm beforehand that there is no item set by host name.

### **DNS SERVER**

Enter the IP address to set for DNS server in the format [xx.xx.xx.xx] (xx is a decimal number from 0 to 255) using one-byte numeric characters and period (.).

If "DHCP SETTING" or "NOT USED" is selected in "DNS SETTING", the setting made here is neglected.

- Ethernet Function 3 Ethernet Function Settings
	- 3.3 Ethernet Communication Settings

### <span id="page-20-0"></span>3.3.3.3 SERVER (HOST PC)

Specify the server (host PC) for when using standalone or DCI in data transmission function.

Enter the IP address to set for the server in the format [xx.xx.xx.xx] (xx is a decimal number from 0 to 255) using one-byte numeric characters and period (.).

### <span id="page-20-1"></span>3.3.3.4 SNTP SETTING

In "SNTP SETTING", specify whether or not to use SNTP(Simple Network Time Protocol) client function and the SNTP server setting method when using the SNTP client function.

Select either "NOT USED", "MANUAL SETTING", "BROADCAST" or "DHCP SETTING" from the pull-down menu.

When "MANUAL SETTING" is selected, be sure also to set "SNTP SERVER".

> "DHCP SETTING" cannot be selected in "SNTP SETTING" if "MANUAL SETTING" is selected in "IP ADDRESS SETTING".

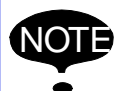

(Selecting "DHCP SETTING" causes an error "DHCP is not set to use" to occur.)

When selecting "DHCP SETTING" in "SNTP SETTING", select "DHCP SETTING" beforehand in "IP ADDRESS SETTING".

### **SNTP SERVER**

Enter the IP address to set for SNTP server in the format [xx.xx.xx.xx] (xx is a decimal number from 0 to 255) using one-byte numeric characters and period (.). If setting is made to use DNS client function, domain name can be entered (Fully Qualified Domain Name is acceptable).

One-byte alphanumeric characters, hyphen (-), underscore (\_) and period (.) can be used for domain name entry.

Then, be sure to include at least an alphabetic character.

If "NOT USED", "BROADCAST", or "DHCP SETTING" is selected in "SNTP SETTING", the setting made here is neglected.

### **TIME DIFFERENCE FROM UTC**

Time which can be obtained by NTP is UTC (Coordinated Universal Time).

Enter the time difference between UTC and local time for coordination. Then, enter hour "(-)\*\*" and minute "\*\*" separately using one-byte minus sign (-) and numeric characters.

For example, when using JST (Japan Standard Time) as local time, set as +09:00.

If "NOT USED" is selected in "SNTP SETTING", the setting made here is neglected.

### **INQUIRY INTERVAL**

Enter time intervals at which to make inquiry to the SNTP server. Enter in hour using one-byte numeric characters.

If "NOT USED" or "BROADCAST" is selected in "SNTP SETTING", the setting made here is neglected.

- <span id="page-22-0"></span>Ethernet Function 3 Ethernet Function Settings
	- 3.4 Settings confirmation

### **3.4 Settings confirmation**

Settings made in the Ethernet communication setting can also be confirmed while in normal operation.

Display and confirm in the following procedures.

- 1. Set the security mode to the "MANAGEMENT MODE".
- 2. Select {SYSTEM INFO} under the main menu.
	- The sub menu appears.

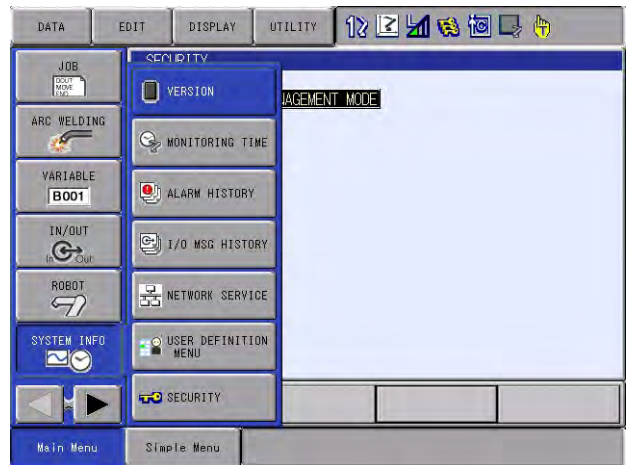

- 3. Select {NETWORK SERVICE}.
	- The NETWORK SERVICES window appears.

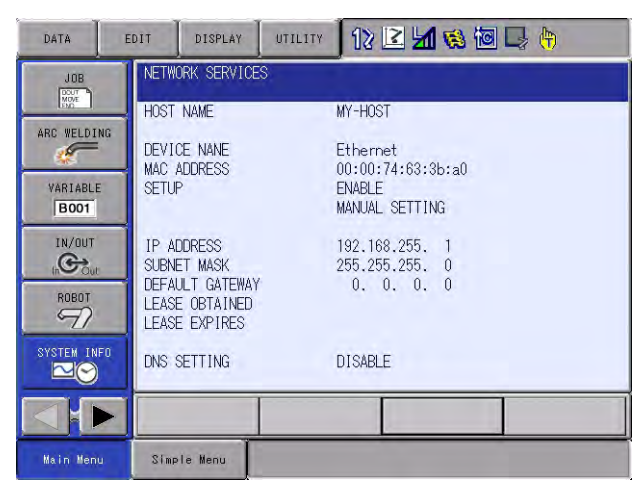

### <span id="page-22-1"></span>**3.5 Command Remote Settings**

Since the Ethernet function applies the data transmission function, it is required to set the command remote available if the Ethernet function is to be used as a host control function.

Refer to "DX200 OPTIONS INSTRUCTIONS FOR DATA TRANSMISSION FUNCTION" for the details of command remote and the setting method to enable it.

### 4 Specifications

4.1 Ethernet Specifications

# <span id="page-23-1"></span><span id="page-23-0"></span>**4 Specifications**

## **4.1 Ethernet Specifications**

### **4.1.1 Ethernet Specifications**

<span id="page-23-2"></span>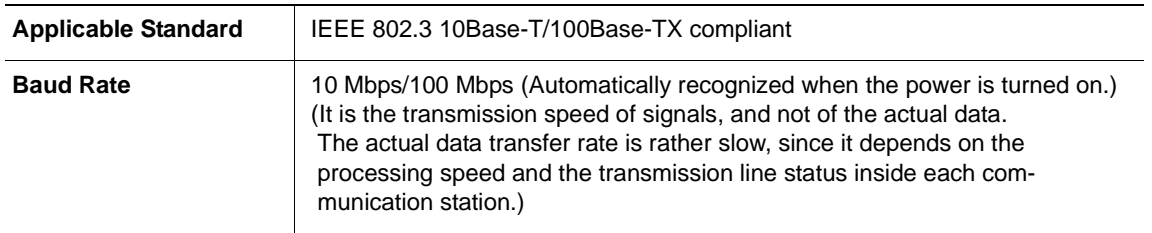

### <span id="page-23-3"></span>**4.1.2 Protocol Version**

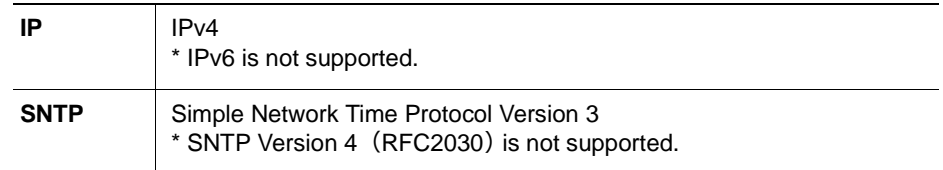

### **4.1.3 Connector Specifications**

Connector CN104 (RJ-45 8-pin modular jack)

### <span id="page-23-5"></span><span id="page-23-4"></span>4.1.3.1 Pin Assignment

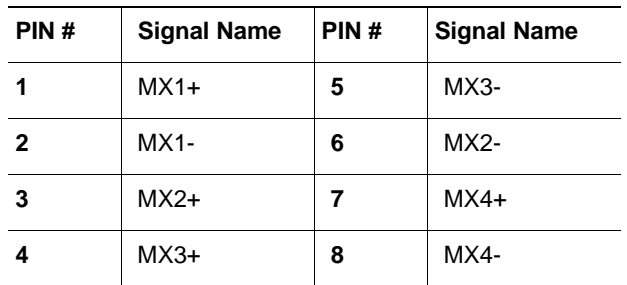

### <span id="page-23-6"></span>4.1.3.2 LED Specifications

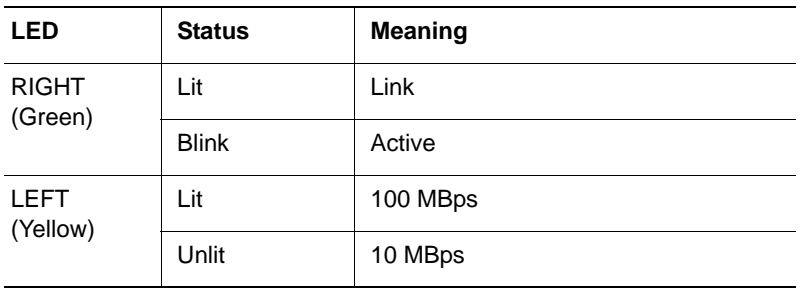

4-1

- <span id="page-24-0"></span>Ethernet Function 4 Specifications
	- 4.1 Ethernet Specifications

### **4.1.4 Cable Specifications**

Use the following Ethernet cable.

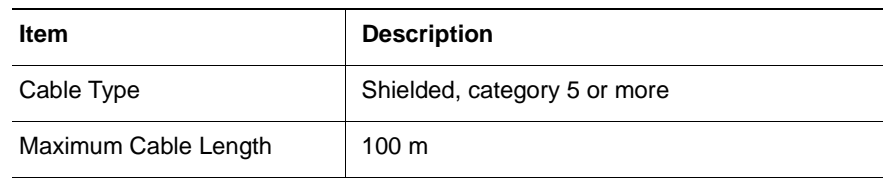

- 4 Specifications
- 4.2 Restrictions

### <span id="page-25-0"></span>**4.2 Restrictions**

### <span id="page-25-1"></span>**4.2.1 Restrictions on the Data Transmission Function**

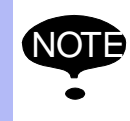

Refer to "DX200 OPTIONS INSTRUCTIONS FOR DATA<br>
TRANSMISSION FUNCTION" for the details of the data transmission function.

### <span id="page-25-2"></span>4.2.1.1 Operation with the External Memory Devices

The external memory Devices and the data transmission function (Ethernet function is included.) work exclusively. Therefore, data transmission function cannnot be executed when the external memory devices are in processing status, or external memory devices cannot process data when the data transmission function is being executed.

### <span id="page-25-3"></span>4.2.1.2 Remote Mode

With the remote mode, the data transmission function switches the external access wait state and the external access state. The host control function becomes available and the external access enters in a wait status when the remote is turned ON. When the remote is turned OFF, the external access is enabled and the DCI or stand-alone functions become available. The host control function and the DCI/stan-alone functions cannot be used simultaneously since the remote ON status and the remote OFF status work exclusively.

### <span id="page-25-5"></span><span id="page-25-4"></span>4.2.1.3 Concurrent Communication

Communication with more than one station is not available with the data transmission function.

### **4.2.2 Restrictions on Setting the IP Address**

The Ethernet function does not support the local IP address "10.0.0.xx". (xx is a decimal number from 0 to 255)

Do not set it for the IP address"10.0.0.xx".

### <span id="page-25-6"></span>**4.2.3 Restrictions on Communication Port**

The Ethernet function occupies 10000 to 10008 of the UDP ports. Therefore, do not transmit the packets that use the UDP ports occupied by the Ethernet function to the DX200 and the host computer which are executing the Ethernet communications.

HW1481821

- Ethernet Function 5 Troubleshooting
	- 5.1 Cable Connection Check

# <span id="page-26-1"></span><span id="page-26-0"></span>**5 Troubleshooting**

In case of communication failure, try the following check items.

### **5.1 Cable Connection Check**

- Check that the cable is securely connected to the CN104 connector on the YCP21 board.
	- Check that the LED of the CN104 (green LED on the right) is lit or blinks.
- Check that the cable connector of the hub side is properly connected.
	- Check that the power supply for the hub is ON.
- Check the cable type.
	- In case of connecting the cable to the hub which cannot autodetect MDI/MDI-X connection, check if the cable used is a straight cable.
	- In case of directly connecting the DX200 and host computer, check if the cable used is a crossing cable.
- Check the baud rates of the hub and the host computer.

DX200 automatically recognizes 10/100 Mbps when the power is turned on.

Consequently, changing communication speed after turning on the power causes normal communication to be impossible.

Before starting DX200, confirm that the other end of the cable connection (HUB or host computer) is normally operating.

### <span id="page-27-0"></span>**5.2 Connection Check with Lower Protocol**

In the TCP/IP network, it is possible to check if the IP packets are transmitted to the destinations using a ping command from a host computer.

Start the command prompt in the Windows XP, then input the IP address after entering "ping". If the communication is successfully done, the window displays as follows:

**C:\>ping 192.168.255.1**

**Pinging 192.168.255.1 with 32 bytes of data:**

**Reply from 192.168.255.1: bytes=32 time<10ms TTL=255 Reply from 192.168.255.1: bytes=32 time<10ms TTL=255 Reply from 192.168.255.1: bytes=32 time<10ms TTL=255 Reply from 192.168.255.1: bytes=32 time<10ms TTL=255**

**Ping statistics for 192.168.255.1:**

5-2

 **Packets: Sent = 4, Received = 4, Lost = 0 (0% loss),**

**Approximate round trip times in milli-seconds:**

 **Minimum = 0ms, Maximum = 0ms, Average = 0ms**

**C:\>**

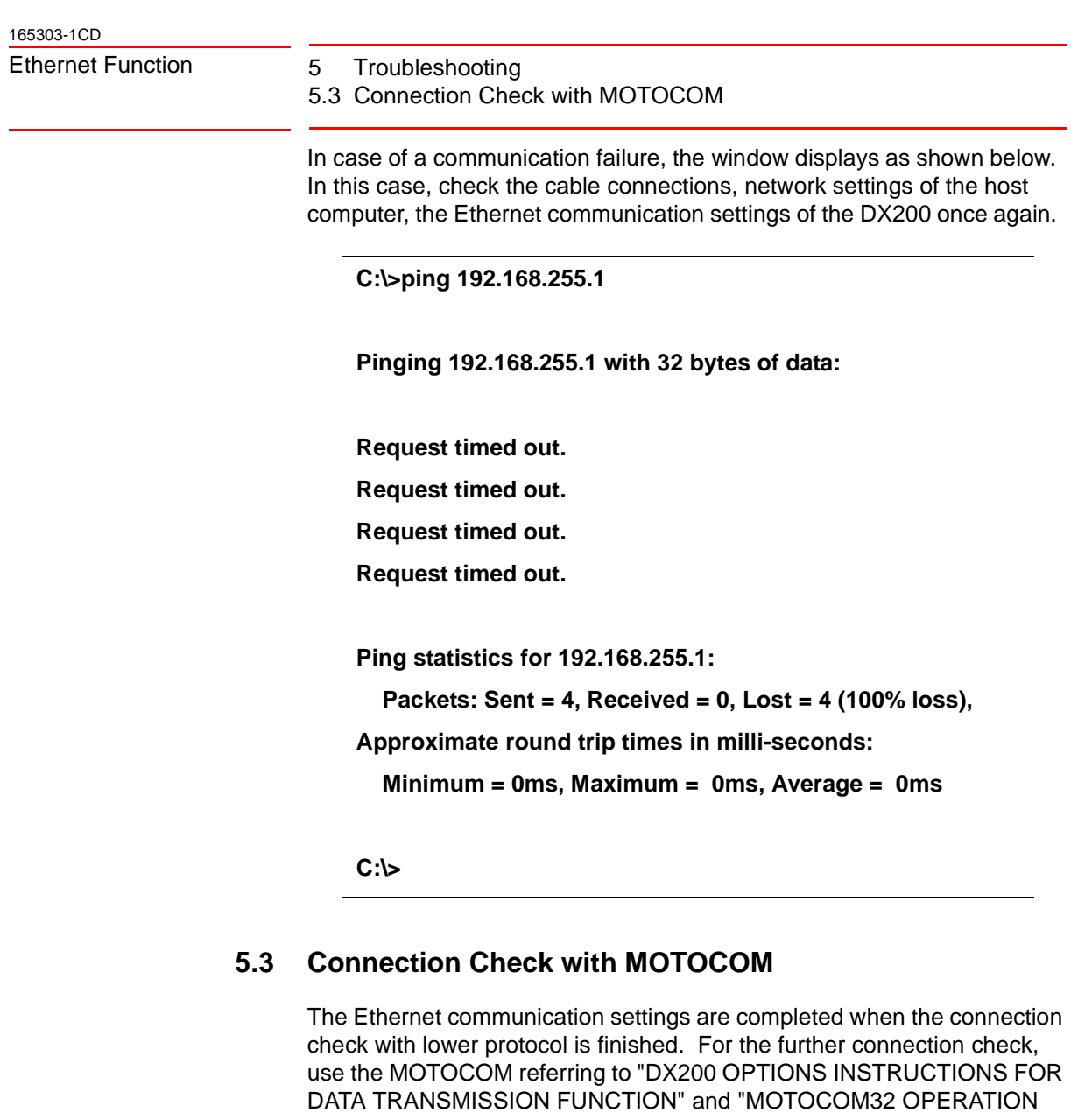

<span id="page-28-0"></span>MANUAL".

5-3

# DX200 OPTIONS INSTRUCTIONS

### FOR ETHERNET FUNCTION

### HEAD OFFICE

2-1 Kurosakishiroishi, Yahatanishi-ku, Kitakyushu 806-0004, Japan Phone +81-93-645-7745 Fax +81-93-645-7746

YASKAWA America Inc. M Robotics Division 100 Automation Way, Miamisburg, OH 45342, U.S.A. Phone +1-937-847-6200 Fax +1-937-847-6277

YASKAWA Nordic AB Box 504 Verkstadsgatan 2, PO Box 504 SE-385 25 Torsås, Sweden Phone +46-480-417-800 Fax +46-486-414-10

YASKAWA Europe GmbH Robotics Div. Yaskawastrasse 1, 85391 Allershausen, Germany Fax +49-8166-90-103 Phone +49-8166-90-0

YASKAWA Electric Korea Co., Ltd 9F, KYOBO Securities Bldg., 26-4, Yeoido-Dong Yeoungeungpo-ku, Seoul, Korea Phone +82-2-784-7844 Fax +82-2-784-8495

YASKAWA Electric (Singapore) PTE Ltd. 151 Lorong Chuan, #04-02A, New Tech Park, Singapore 556741 Phone +65-6282-3003 Fax +65-6289-3003

YASKAWA Electric (Thailand) Co., Ltd. 252/246, 4th Floor, Muang Thai-Phatra Office Tower II Rachadaphisek Road, Huaykwang Bangkok, 10320, Thailand Phone +66-2-693-2200 Fax +66-2-693-4200

YASKAWA Shougang Robot Co. Ltd. 1015. Boxuenan Rd. Maluzhen, Jiading District, Shanghai, China Phone +86-21-5950-3521 Fax +86-20-3878-0651

YASKAWA ELECTRIC CHINA Co., Ltd. 12F Carlton Building, No. 21-42 Huanghe Road, Shanghai 200003, China Fax +86-21-5385-3299 Phone +86-21-5385-2200

YASKAWA Robotics India Ltd. #426, Udyog Vihar, Phase- IV, Gurgaon, Haryana, India Phone +91-124-475-8500 Fax +91-124-475-8542

Specifications are subject to change without notice for ongoing product modifications and improvements.

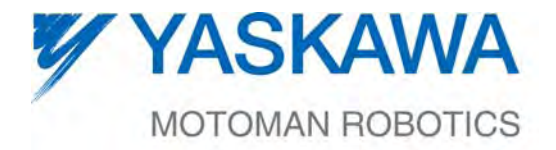

 $\mathsf{HW1481821} \, \mathrm{\textdegree}$ MANUAL NO.